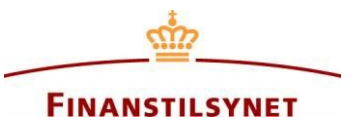

# **Guide til opsætning af e-mailabonnement på meddelelser eller specifikke søgninger i Finanstilsynets OAM-system**

# **Indhold**

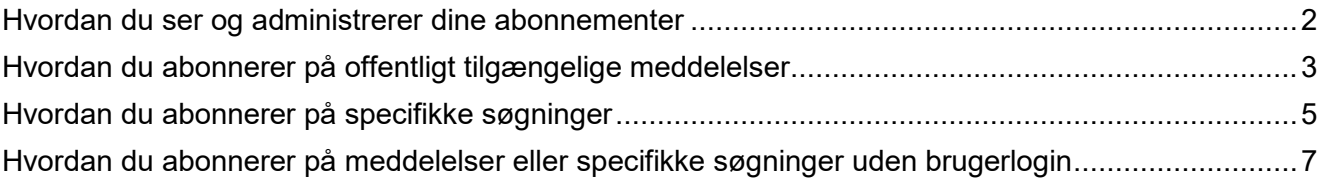

### <span id="page-1-0"></span>**Hvordan du ser og administrerer dine abonnementer**

Dine abonnementer kan du se og administrere under dit navn med feltet "Abonnementer":

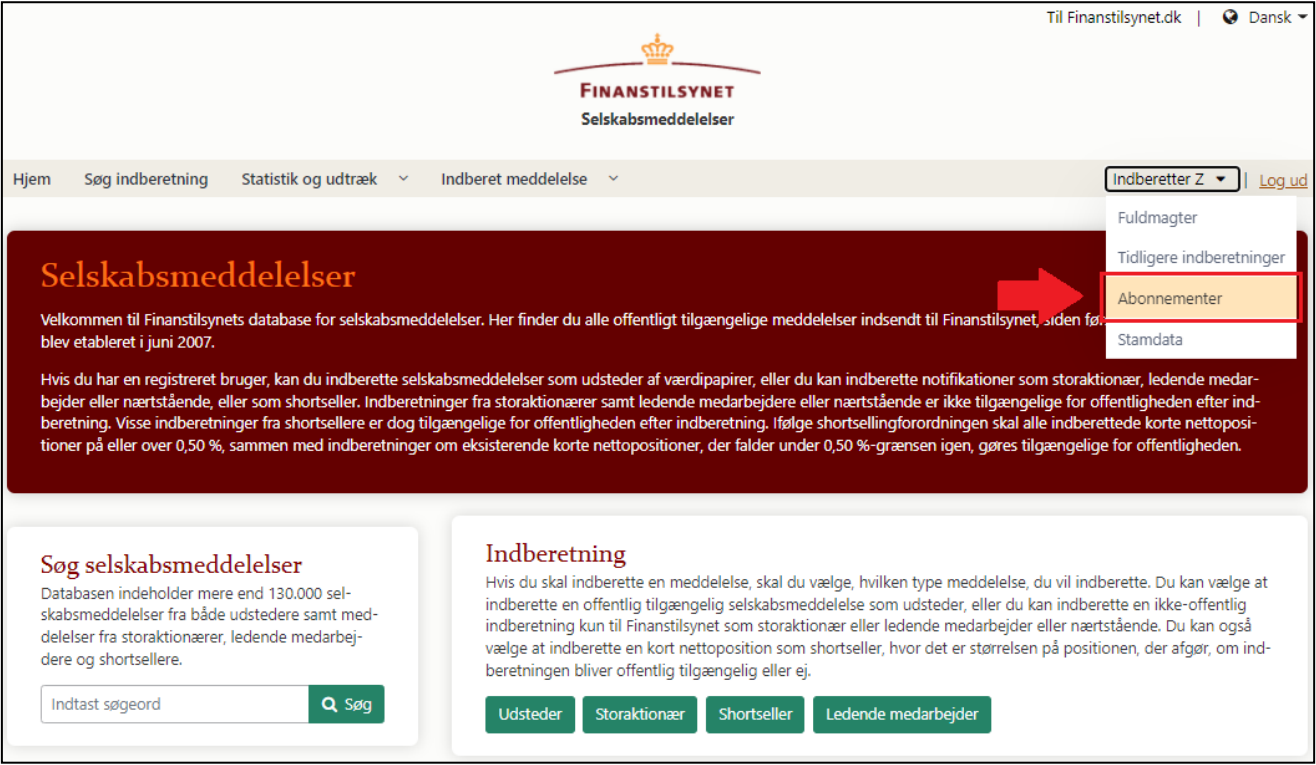

Denne oversigt viser alle abonnementer, som du har oprettet:

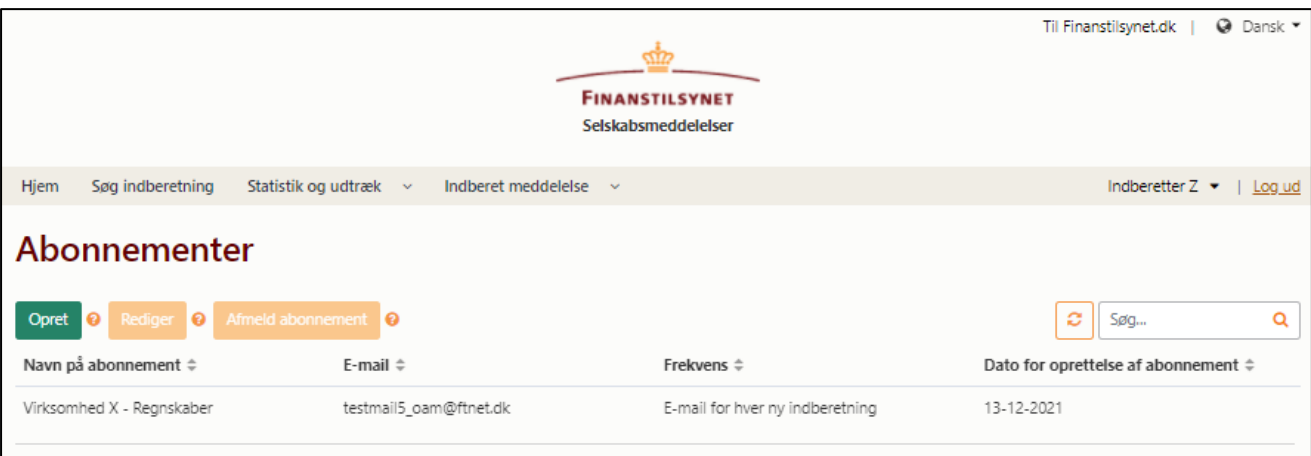

Du kan redigere eller afmelde det enkelte abonnement ved at klikke på det enkelte abonnement og derefter trykke på hhv. "Rediger" eller "Afmeld abonnement". For at oprette et abonnement, se næste afsnit.

# <span id="page-2-0"></span>**Hvordan du abonnerer på offentligt tilgængelige meddelelser**

Du kan ved at oprette et abonnement på meddelelser få notifikationer via e-mail, når der kommer nye indberetninger i systemet.

Først trykker du på "Abonnementer" under dit navn.

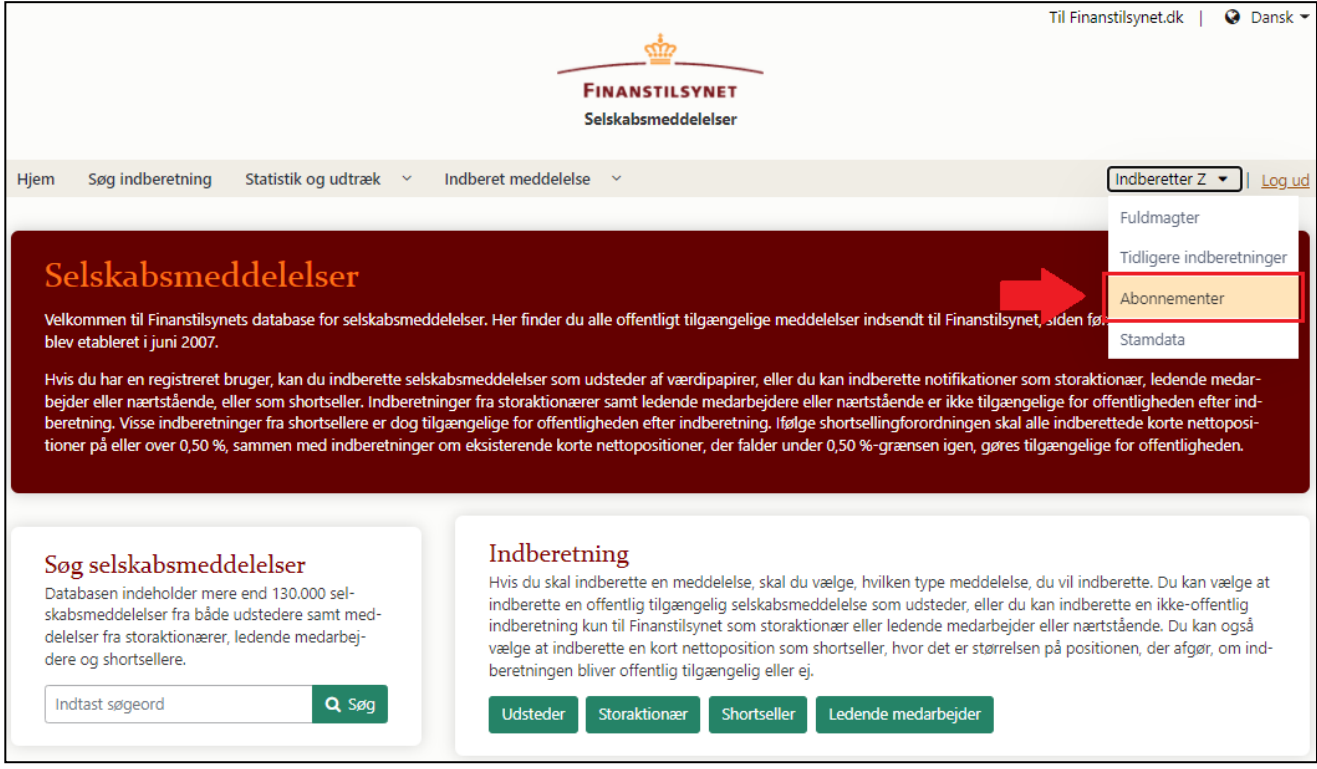

## Dernæst trykker du på "Opret":

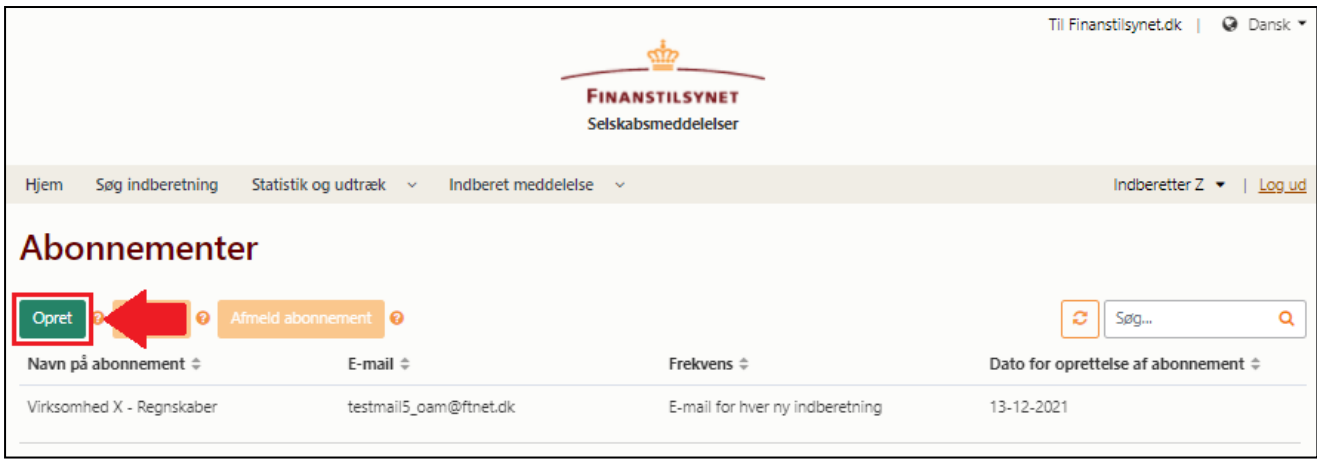

#### Følgende vises:

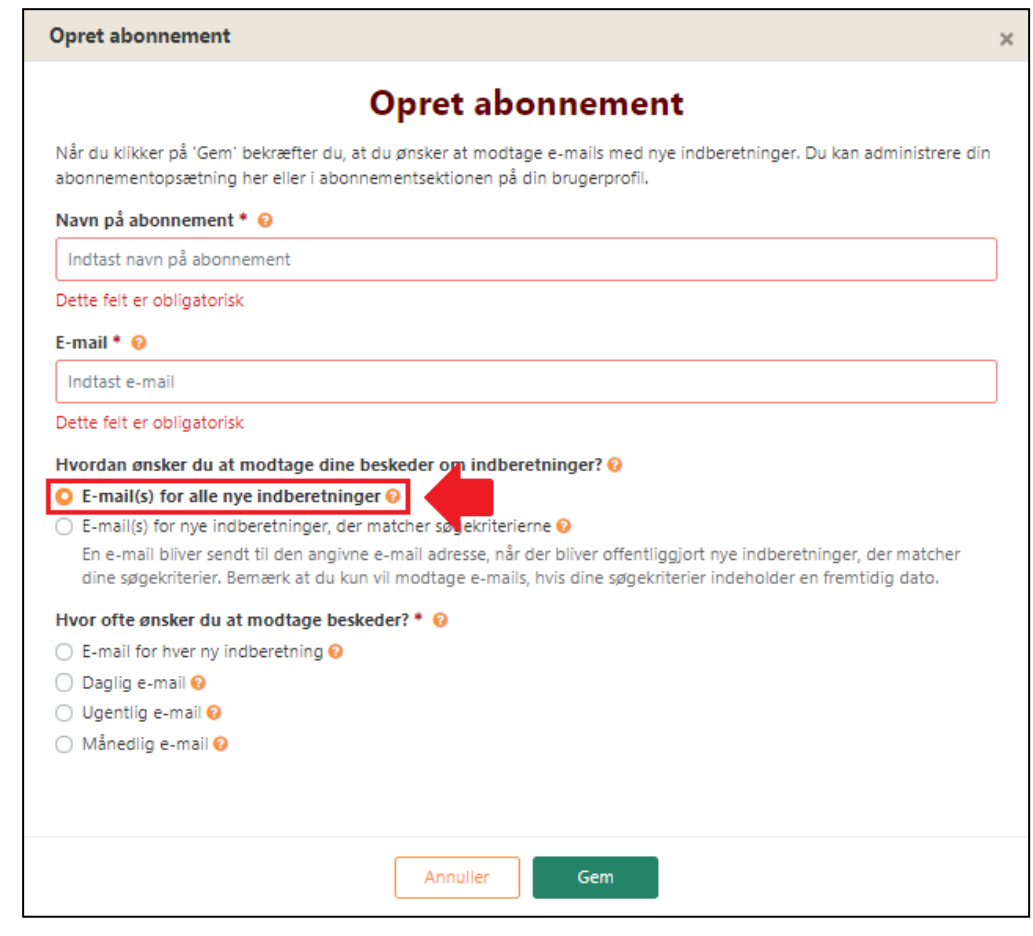

Gør følgende:

- Udfyld navnet på dit abonnement og din e-mailadresse, hvor du ønsker at modtage beskederne.
- Afkryds "E-mail(s) for alle nye indberetninger".
- Afkryds for, hvor ofte du ønsker at modtage beskeder via dit abonnement.

### <span id="page-4-0"></span>**Hvordan du abonnerer på specifikke søgninger**

Udover at abonnere på alle meddelelser er det også muligt at abonnere på en specifik søgning. Ved at oprette et abonnement på en specifik type indberetninger eller specifikke søgninger vil du få notifikationer via e-mail, når der kommer nye indberetninger i systemet, som matcher dine søgekriterier.

Ønsker du at abonnere på en specifik søgning, klik da først på "Abonnementer" på forsiden under dit navn:

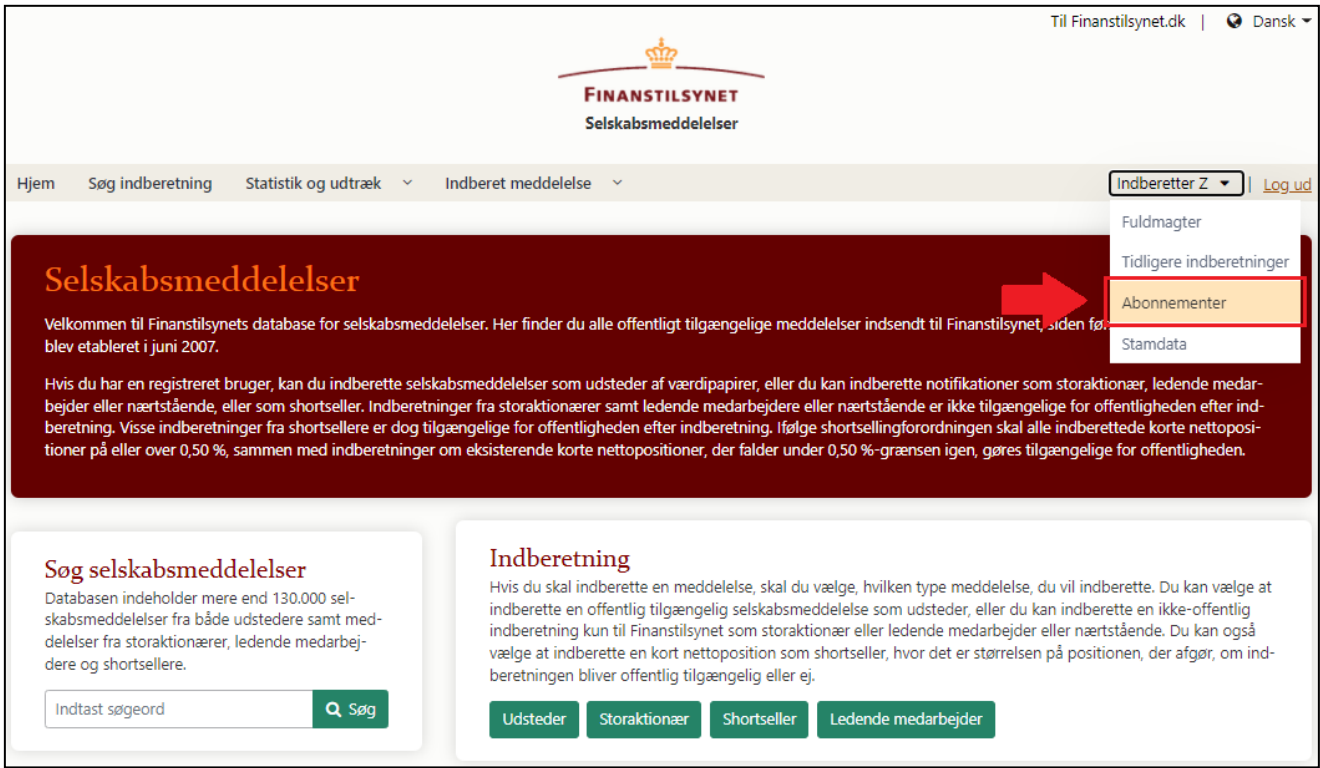

#### Tryk derefter på "Opret":

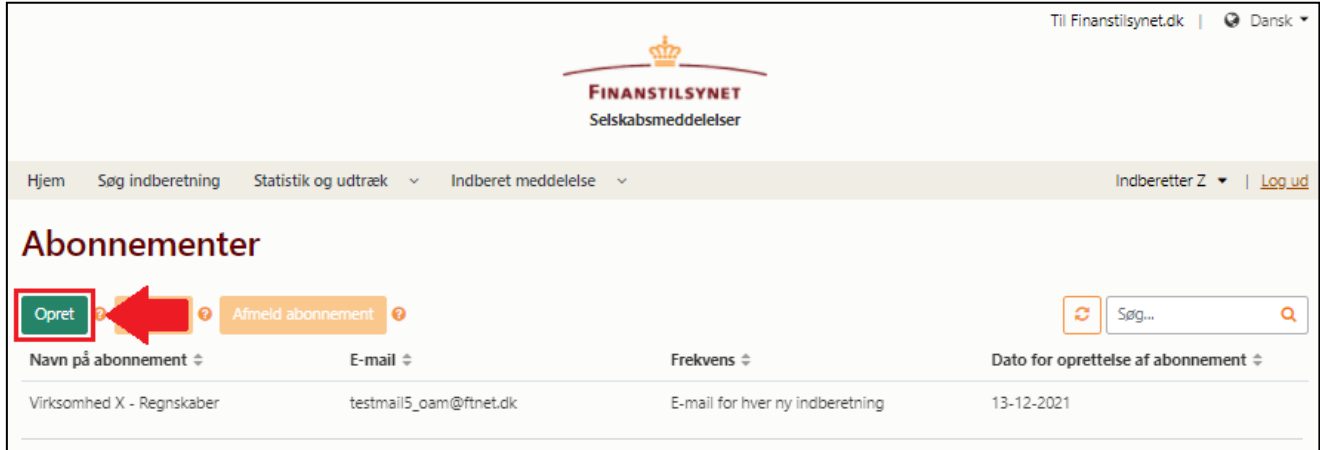

Følgende vises:

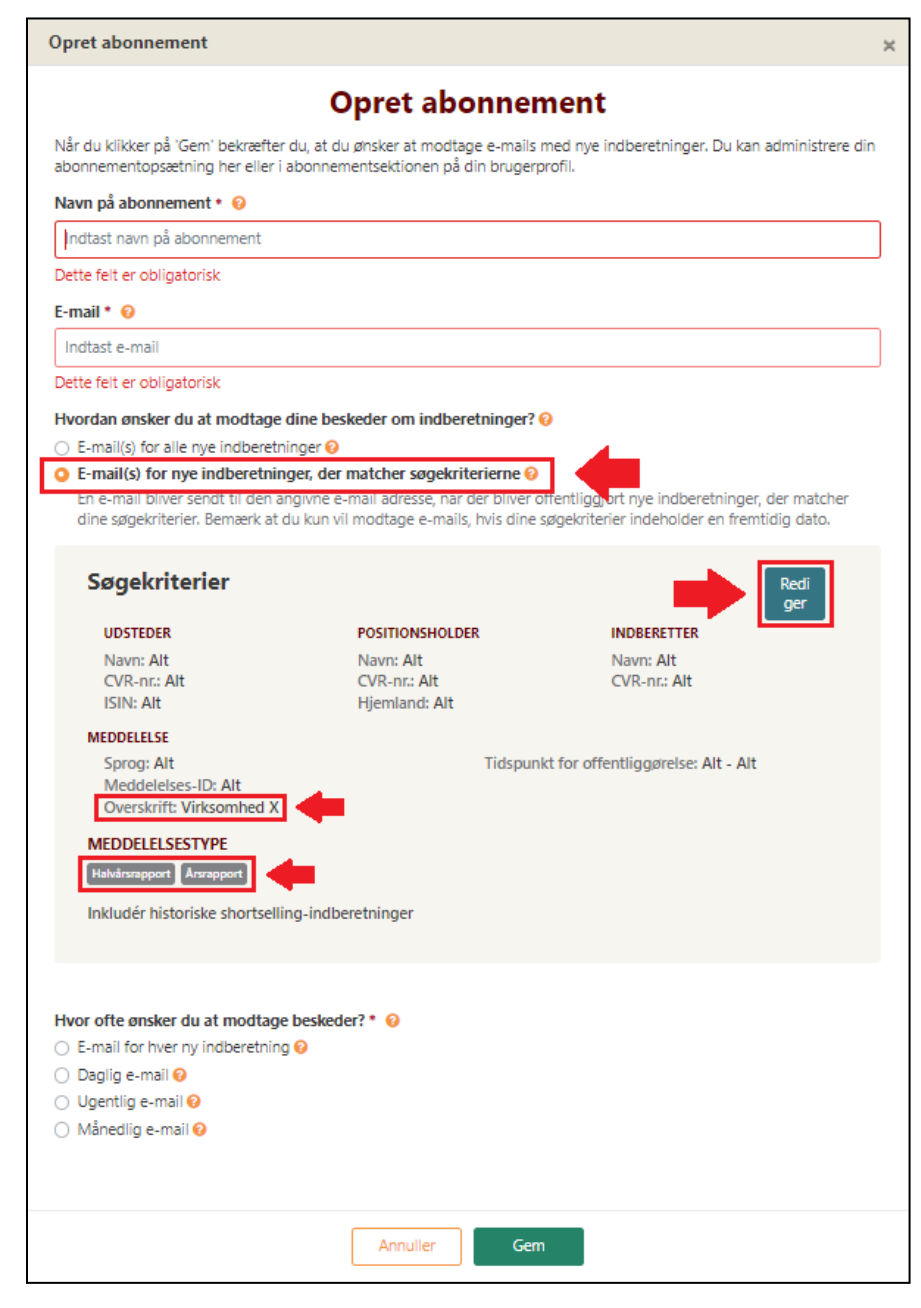

Gør følgende:

- Udfyld navnet på dit abonnement og din e-mailadresse, hvor du ønsker at modtage beskederne.
- Afkryds "E-mail(s) for nye indberetninger, der matcher søgekriterierne"
- Tryk på "Rediger" for at redigere søgekriterierne (På billedet ses det fx, at abonnementet er indstillet med, at meddelelsen skal indeholde teksten "Virksomhed X" i overskriften og som meddelelsestype være enten en halvårsrapport eller årsrapport). Husk at sætte fremtidige datoer for dit abonnement.
- Afkryds for, hvor ofte du ønsker at modtage beskeder via dit abonnement.

# <span id="page-6-0"></span>**Hvordan du abonnerer på meddelelser eller specifikke søgninger uden brugerlogin**

Du kan også abonnere på meddelelser, selvom du hverken er bruger eller logget ind i OAM-systemet. Dette gør du ved at klikke på "Søg indberetning" i den øverste bjælke:

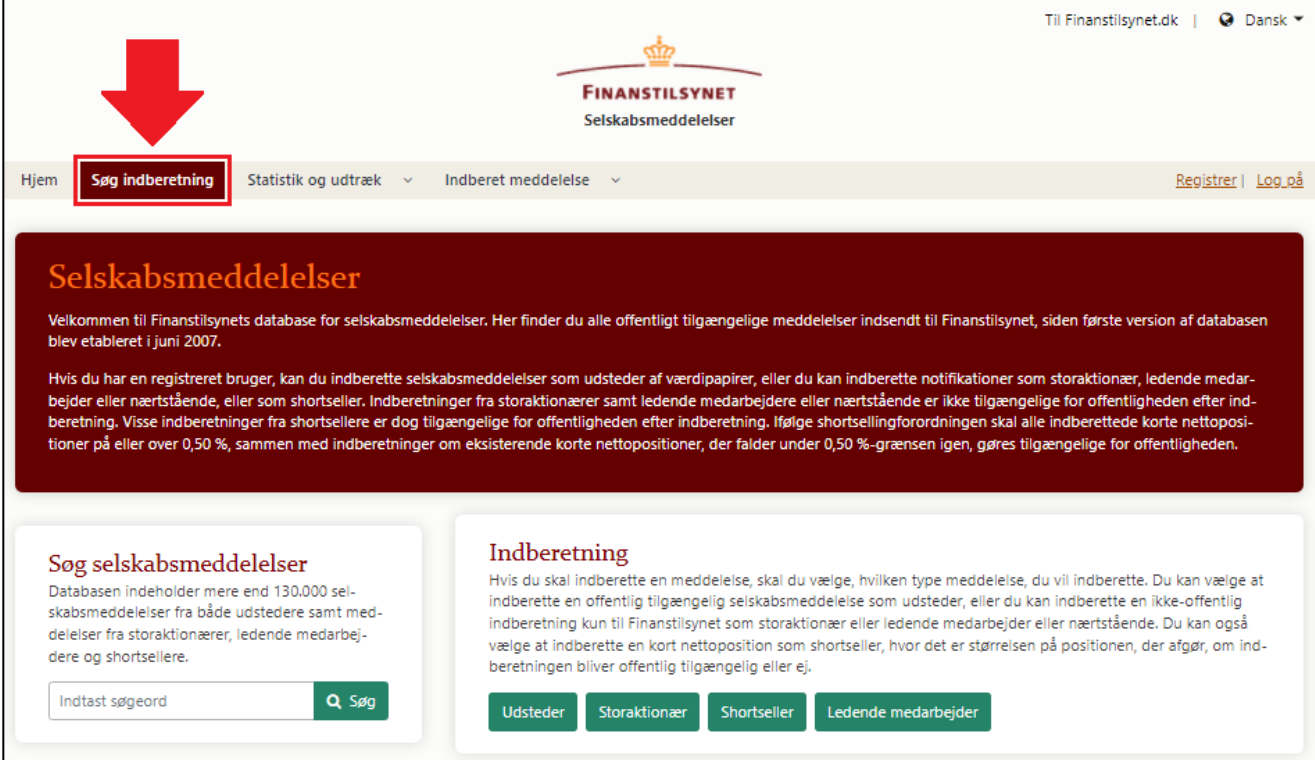

### Dernæst tryk på "Skift til avanceret søgning":

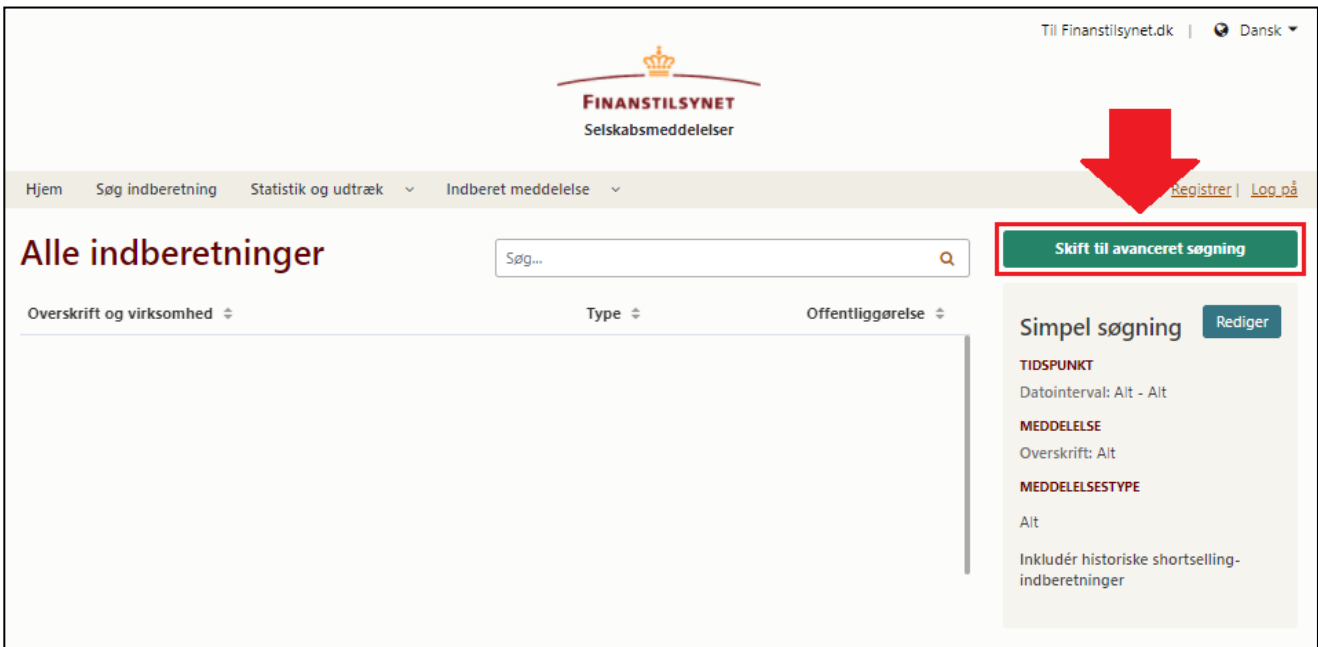

Dernæst tryk på "Abonner".

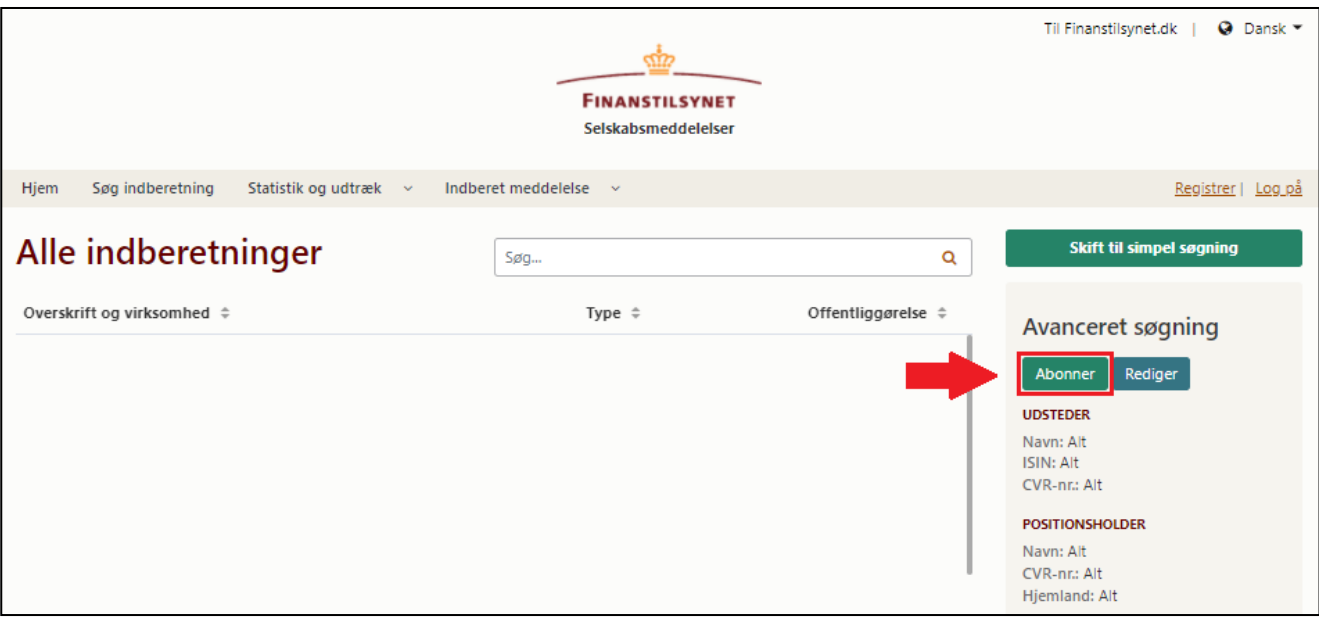

*(fortsætter på næste side)*

Dernæst kommer vinduet, hvori du specificerer dit abonnement:

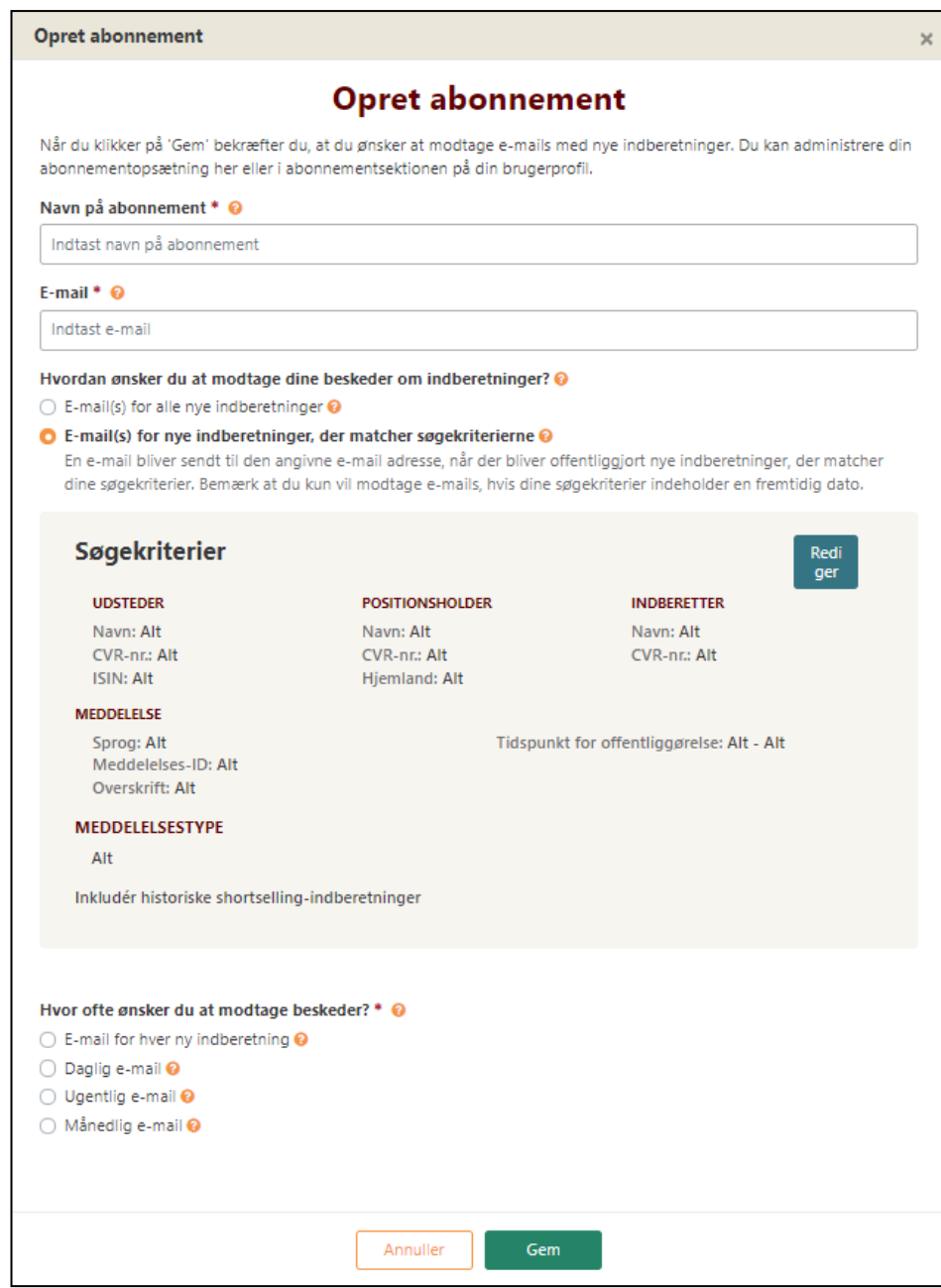

Du skal nu gøre følgende:

- Udfyld navnet på dit abonnement og din e-mailadresse, hvor du ønsker at modtage beskederne.
- Afgør, om du ønsker at modtage beskeder om alle indberetninger eller kun specifikke indberetninger.
	- o Hvis du ønsker at modtage beskeder for alle meddelelser, så afkryds "E-mail(s) for alle nye indberetninger".
	- o Hvis du ønsker kun at modtage beskeder for specifikke indberetninger, så afkryds "Email(s) for nye indberetninger, der matcher søgekriterierne". Bagefter kan du specificere dit abonnement ved at trykke på "Rediger". Husk at sætte fremtidige datoer for dit abonnement.
- Afkryds, hvor ofte du ønsker at modtage beskeder via dit abonnement.